# **Ekonomický systém**

Zvolte téma, ke kterému si přejete napovědět:

O Ekonomickém systému Základní pojmy a ovládání programu Zabezpečení Klávesové funkce Finanční účetnictví **Pokladna** Faktury došlé Faktury vydané Pohledávky a závazky **Majetek** Správa databáze

# **O Ekonomickém systému**

Ekonomický systém obsahuje obecné finanční účetnictví, zpracování pokladen, došlých faktur, vydaných faktur, pohledávek a závazků a evidenci majetku. Tiskne potřebné výkazy daně z přidané hodnoty, rozvahu, výkaz zisků a ztrát ap. Umožňuje členění na střediska, druhy činnosti a zakázky. Zpracovává neomezený počet samostatných účetních jednotek. Můžete provést vratné uzavření dat od počátku roku k zadanému dni globálně nebo po jednotlivých knihách.

# **Základní pojmy a ovládání programu**

Pro ovládání platí obecné zásady grafického prostředí MS Windows. Pro začátečníky je vhodné nechat se provést kursem použití Windows. Nejdůležitějším stavebním prvkem jsou formuláře, které využíváme pro aktualizaci a zobrazení požadovaných údajů. S ovládáním formuláře se proto důkladně seznamte. .<br>Dále věnuite pozornost správnému postupu plnění databáze.

## **Kurs použití Windows**

Vysvětluje základní principy ovládání Windows. Spustíme jej příkazem **Kurs použití Windows** z volby **Nápověda** nabídkového pruhu **Správce programů**.

## **Formulář**

Formulář je základní objekt programu, se kterým přichází uživatel do styku. Slouží k zadávání vstupních hodnot, respektive k výběru a nastavení parametrů. Součástí formuláře jsou obvykle tlačítka, výběrové seznamy, závislá tlačítka, zaškrtávací pole a další prvky. Jednotlivé prvky formuláře jsou ovladatelné obvyklým způsobem myší nebo pomocí klávesnicových příkazů - viz Klávesy a kombinace kláves.

## **Tisková sestava**

Tisková sestava je programový objekt, který slouží k zobrazení a následnému výtisku výstupních informací. V položce **Tisk** menu **Soubor** je možno nastavit tiskové zařízení, na které bude výtisk realizován a položkou **Tisk** pak odstartovat vlastní tisk. Předtím je ještě možné zadat tiskové parametry, jako počet kopií, způsob tisku atd.

## **Vymazání záznamu**

Ve formuláři je možno vymazat aktuální záznam stiskem klávesy **Delete**, pokud jsme předtím v levé svislé liště záznamu stiskem levého tlačítka myši tento záznam vybrali - změní barvu příslušného řádku lišty na tmavší.

## **Ovládání formuláře**

### **Uzavření formuláře**

Formulář uzavřeme povelem **Zavři** z ovládací nabídky nebo pomocí kombinace kláves **Ctrl F4**.

### **Zobrazení ve formuláři**

Toto zobrazení je základní a zpřístupňuje všechny položky záznamu. Přepnutí do formuláře se provede povelem **Formulář** volby **Zobrazit** nabídkového pruhu.

### **Zobrazení v tabulce**

Pro globální pohled na data slouží zobrazení v tabulce. Pro každý záznam se na jedné řádce zobrazí několik nejdůležitějších údajů sloužících k identifikaci záznamu. Se zobrazenými údaji můžeme přímo pracovat jako ve formuláři, případně záznamy vymazávat. Přepnutí do tabulky se provede povelem **Tabulku** volby **Zobrazit** nabídkového pruhu.

### **Zpřístupnění záznamů**

Při otevření formuláře většinou nejsou dostupné záznamy pořízené dříve. Pro zpřístupnění požadovaných záznamů je na většině formulářů tlačítko **Oprava**, kterým po zadání filtru zpřístupníte požadovanou množinu záznamů. Obecné zpřístupnění všech záznamů se provede povelem **Zobraz všechny záznamy** volby **Zobrazit** nabídkového pruhu.

### **Pohyb v sadě záznamů**

Pro pohyb v sadě záznamů můžeme používat navigační tlačítka na dolním okraji formuláře, která umožňují přejít na první či poslední záznam a posunout se o jeden záznam vpřed či zpět. Stejný efekt docílíme pomocí kláves **Ctrl Home**, **Ctrl End**, **PgUp** a **PgDn**. Pro hledání záznamu podle hodnoty použijeme povel **Hledat** volby **Zobrazit** nabídkového pruhu (**Ctrl F7**). Otevře se vyhledávací box, do kterého zadáme hledanou hodnotu. Parametrem určíme, má-li se hledat podle celého řetězce, začátku řetězce nebo libovolné části řetězce. Hledání probíhá v položce, na které se nachází kursor formuláře při otevření vyhledávacího boxu. Hledat můžeme rovněž ve všech položkách formuláře, ovšem značně pomaleji. Můžeme vyhledávat záznam první či následující. Vyhledávat můžeme ve formuláři i tabulce.

## **Výmaz záznamu**

Výmaz záznamu proveme tak, že záznam či několik sousedních záznamů označíme ukazatelem záznamu a stiskneme tlačítko **Delete**. Výmaz aktuálního záznamu můžeme provést také bez označování klávesou **Ctrl -**. Po výmazu záznamu jsme o výmazu informováni a máme možnost jej odsouhlasit nebo výmaz zrušit. V případech, kdy by došlo k porušení referenční integrity databáze se výmaz neprovede.

### **Vložení nového záznamu**

Do prázdného formuláře s implicitními hodnotami přejdeme buď tlačítkem **Nový** na formuláři nebo pomocí kláves **Ctrl +**.

## **Uložení záznamu**

Okamžité uložení záznamu se provede stiskem kombinace kláves **Shift Enter**. Jinak se ukládání záznamů provádí tak, že to co zadáte a co neodporuje ověřovacím pravidlům je také uloženo. Ukládání probíhá automaticky při přechodu na další záznam nebo při uzavření formuláře.

### **Pohyb mezi položkami formuláře**

Na požadovanou položku formuláře se dostaneme kliknutím tevého tlačítka myši na této položce nebo na jejím návěští. Na vybrané položky mající v návěští podtržené písmeno se můžeme dostat dvojstiskem kláves **Alt** a podtrženého písmena. Přechod na následující položku formuláře se uskuteční klávesou **Enter**, **Tab** nebo **šipka dolů**. Na předchozí položku se dostanene klávesou **šipka nahoru** nebo kombinací kláves **Shift Tab**.

## **Zrychlující klávesy pro vstup dat:**

**Ctrl ;** (středník) datum **Ctrl :** (dvojtečka) čas **Ctrl Alt mezera** implicitní hodnota **Ctrl** ' (apostrof) nebo **Ctrl "**(uvozovky) hodnota položky z

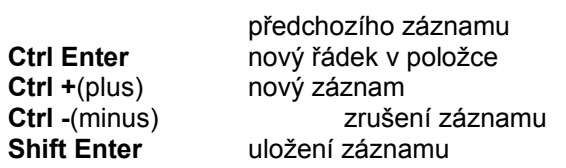

### **Změna okna**

**Ctrl F6** cyklický přechod mezi otevřenými okny aplikace

## **Editační klávesy**

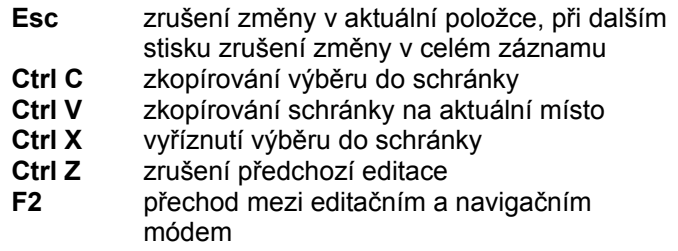

## **Funkční klíče**

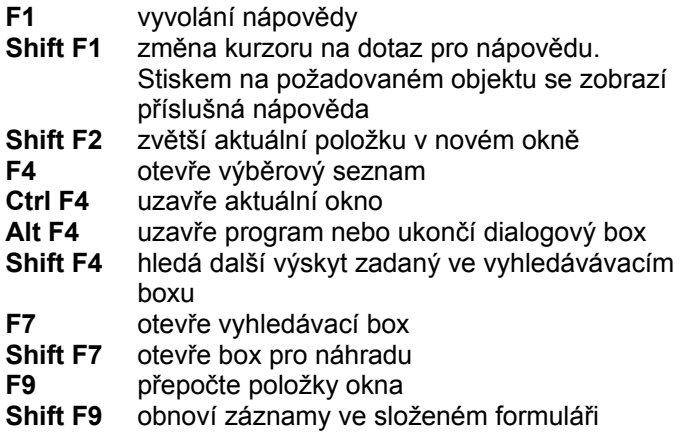

## **Prvky formuláře**

Textové pole Seznam<sup>1</sup> Kombinované pole Zaškrtávací pole Skupina Tlačítko

# **Postup plnění databáze**

Nejprve musíme zadat identifikační údaje o firmě, kterou zpracováváme. Provedeme to ve formuláři **Finanční účetnictví** volbou Údaje o firmě. Důležitým rozhodnutím je rozvržení číslování dokladů, definování středisek, druhů činností a zakázek.

## **Heslo**

Heslo si zadává každý uživatel sám. Při prvním přihlášení nemá zadáno heslo žádné. Zadání nebo změna hesla se provádí následovně:

V ovládací nabídce zvolíme **Nástroje**, **Zabezpečení**, **Účty uživatelů a skupin** a dále **Změnit heslo**. Objeví se dialogový box, kde je uvedeno naše uživatelské jméno. Zadáme naše staré heslo (v případě, že jej dosud nemáme, zůstane tato kolonka nevyplněna), nové heslo a to opakovaným zápisem ověříme. Zadávaná hesla nejsou zobrazována. Dialog ukončíme tlačítkem **OK**. Uzavřeme aplikaci a při dalším spuštění se již musíme přihlásit novým heslem. Uživatelské jméno není možné měnit. Pokud není zadáno žádné heslo pro žádného uživatele, systém nevyžaduje přihlášení ani jménem.

# **Zabezpečení**

Zabezpečení přístupu uživatelů k jednotlivým objektům systému je věnována velká pozornost. Program vytvoří při prvním spuštění následující skupiny uživatelů a uživatele, který program spustil (Administrátor), zařadí do skupiny, která mu umožní se systémem pracovat.

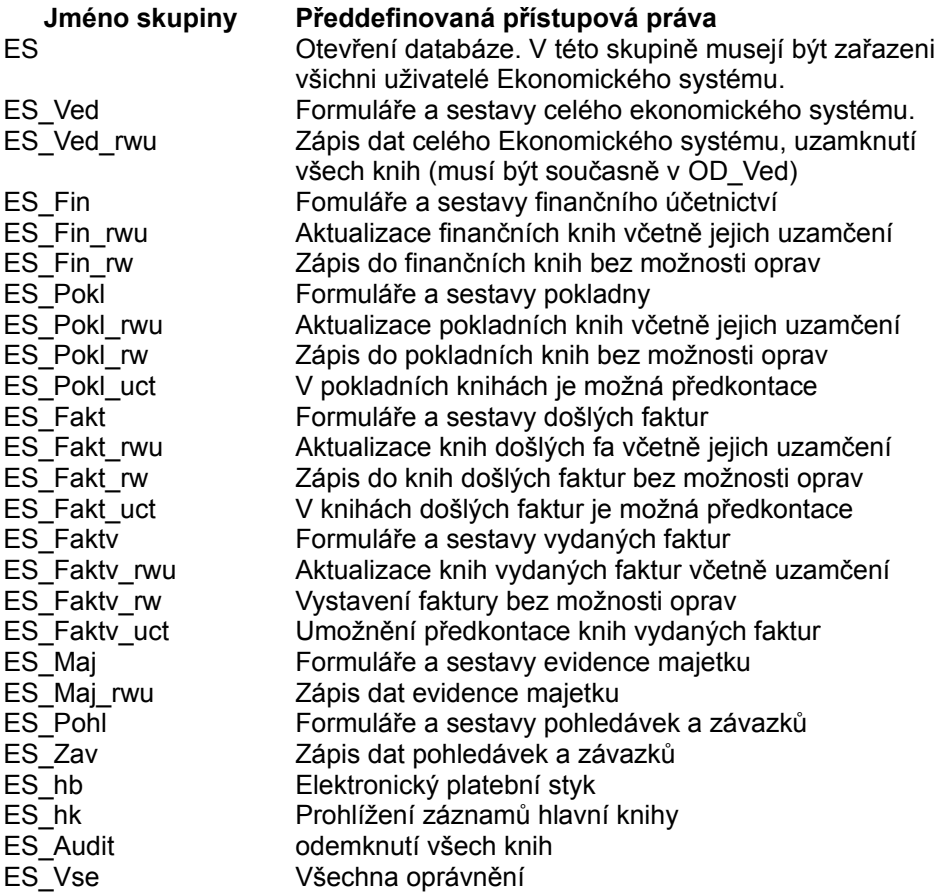

Zadávání nových uživatelů a jejich zařazování do skupin provádíme podvolbou **Účty uživatelů a skupin** volby **Zabezpečení**. Tu otevřeme ve volbě nabídkového pruhu **Nástroje**.

Následující operace může provádět pouze uživatel zařazený ve skupině **Administrátoři**. **Zadání nového uživatele:** provedeme příkazem **Uživatelé**. V dialogovém boxu stiskneme tlačítko **Nový**. Zadáme jméno uživatele, pod kterým se bude přihlašovat a PID, které si vymyslíme. Máme-li obě položky vyplněny, stiskneme tlačítko **OK** a můžeme zadávat dalšího uživatele. Zadávání uživatelů ukončíme stiskem tlačítka **Zavřít**. Dále jsou zde dostupná tlačítka **Odstranit**, které vymaže vybraného uživatele a **Vymazat heslo**, které vymaže heslo vybraného uživatele.

*Zařazení uživatele do skupin*: provedeme příkazem **Uživatelé**. Po otevření již známého boxu vybereme v položce **Název uživatele** uživatele, se kterým budeme pracovat. V položce dostupné skupiny označíme skupinu, do které chceme uživatele zařadit a stiskneme tlačítko **Přidat**. Tímto způsobem zařadíme postupně uživatele do všech požadovaných skupin. Tlačítko **Odstranit** uživatele z příslušné skupiny vyjme.

## **Finanční účetnictví**

Finanční účetnictví provádí zaúčtování dokladů v soustavě podvojného účetnictví s členěním na střediska, druhy činnosti a zakázky. Poskytuje standardní přehledy o pohybech na příslušných kontech a kontroluje formální správnost účtování. Umožňuje importovat účetní doklady z jiných systémů. Ve formuláři můžeme zvolit:

### **Vstupy**

Účtový rozvrh Počáteční stav Účetní doklady Zaúčtování do hlavní knihy Formální chyby Skupiny kont

### **Výstupy**

Hlavní kniha Předvaha Graf zisku Rozvaha **Výsledovka** Tisk dokladů Tisk obratů kont Tisk deníku Cash Flow Náklady a výnosy Rozvahové účty Tisk hlavní knihy

## **Ostatní**

Údaje o firmě Přiznání k DPH Evidence knih Definice zakázek Definice činností Kursový lístek Platební styk s bankou

## **Platební styk s bankou**

V systému **Info Office** je obsažen mechanismus tvorby platebních příkazů a načítání a následného zaúčtování bankovních výpisů v elektronické formě. Může jít o styk s peněžním ústavem formou výměn souborů na disketách nebo různými formami modemového spojení – BBS, Homebanking apod.

Použití elektronické platby sestává ze dvou kroků – příprava plateb a vlastní platební styk. Příprava plateb je realizována jak z modulu došlých faktur Ekonomického systému – **Příkazy k úhradě** nebo **Volné příkazy k úhradě** - tak ze závěrečného zpracování mezd. V obou případech se po stisku tlačítka **Homebanking** zařadí aktuální platby do tabulky připravených plateb. Vlastní platební styk je realizován ve Finančním účetnictví – na pracovní ploše je dostupný v místní nabídce **Homebanking**. Po výběru typu finančního ústavu se objeví formulář s konstantami pro zvolený finanční ústav – ty vyplňte podle smlouvy s vaší bankou. Konkrétní odlišnosti u jednotlivých bank budou popsány níže.

Formuláře obsahují tlačítka pro tvorbu výstupního souboru pro banku, načtení vstupního souboru z banky, zaúčtování načtených obratů a zobrazení připravených plateb. Tlačítko **Firma Banka** vytvoří výstupní soubor pro banku obsahující všechny připravené platby – mohou pocházet z různých modulů. Je tedy například možné jedním souborem platit jak faktury, tak mzdy. Tlačítko **Banka Firma** načte připravený soubor výpisů, zobrazí jej a připraví data pro jeho zaúčtování. To proběhne po stisku tlačítka **Zaúčtování výpisu** – v případě, že soubor výpisů obsahuje výpisy z více bankovních účtů nebo pro více dní, budete před zahájením zaúčtování každého takového výpisu vyzváni, zda jej chcete provést nebo přeskočit. Tuto funkci oceníte zejména při opakovaném zaúčtování jednotlivého výpisu ze sdruženého souboru výpisů. Výpisy budou účtovány do následujícího volného čísla dokladu finanční knihy, která je zadána u příslušného bankovního účtu v **Údajích o firmě**. Zaúčtování probíhá na základě porovnání symbolů platby. Pokud je jednoznačně podle saldokontních záznamů identifikována platba, jsou všechny potřebné údaje pro zaúčtování čerpány ze saldokontních záznamů, pokud ne, pak se tato neidentifikovaná platba zaúčtuje na účet **Peníze na cestě**, jehož konkrétní hodnota je nastavena v konstantách **Zaúčtování hlavní knihy**. Stiskem tlačítka **Připravené platby** si zobrazíte všechny aktuálně připravené platby pro zvolený peněžní ústav. V tomto formuláři lze filtrovat připravené platby podle data, banky a původu platby. U volných příkazů je možno platbu zrušit výmazem záznamu, u plateb pocházejících z došlých faktur je pro odstranění platby nutno odstranit datum vystavení platebního příkazu ve formuláři konkrétní došlé faktury.

Komerční banka Česká spořitelna Investiční a Poštovní banka Československá obchodní banka **Živnobanka** Societé Generale (SGB)

## **Komerční banka**

V případě KB je možno zvolit formu styku s peněžním ústavem pomocí diskety nebo pomocí BBS. V obou případech **Info Office** tvoří resp. zpracovává identické soubory – odlišnost je pouze ve způsobu, jak jsou tyto soubory dopravovány. Pokud budete pracovat pomocí disket, zvolte ve skupině **Dávka** volbu **Disketa** a nemusíte vyplňovat pole **Umístění** ve skupině **BBS KB**. Do pole **Umístění CRCOUT** zapište úplnou cestu k adresáři obsahujícímu soubor **CRCOUT.EXE**, která bude zakončena zpětným lomítkem. V tomto případě se budou výstupní soubory (s příponou **.KPC**) tvořit na zařízení zvoleném v poli **Zařízení** a vstupní soubory (s příponou **.GPC**) budou po načtení z tohoto zařízení kopírovány do podresáře **VYPISY** cestu uvedené v položce **Umístění CRCOUT**. Pokud tento podadresář neexistuje, program jej založí.

V opačném případě při použití modemu pro přenos souborů zvolte **BBS** a nevyplňujte pole ve skupině **Disketa**, naopak v poli **Umístění** vyplňte úplnou specifikaci programu, který se má spustit po stisku tlačítka **Otevřít** – obvykle se jedná o dávkový soubor BBS.BAT – viz instalace programu BBSMAN Komerční banky. Výstupní soubory (opět s příponou **.KPC**) jsou vytvořeny do podadresáře **UP** cesty, ve které je umístěn program pro BBS – položka **Umístění** ze skupiny **BBS KB**, podobně vstupní soubory (**.GPC**) jsou programem BBSMAN standardně umístěny v podadresáři **DN** stejné cesty jako v případě výstupních souborů. Oba podadresáře vytváří instalace programu BBSMAN.

V obou případech formy přenosu souboru je nutno vyplnit pole ve skupině zadání **Smlouva** – podle uzavřené smlouvy s pobočkou KB. Ve formuláři **Proměnná část kódu** je nutno uvést proměnný kód pro den platby. Jedná se o oktalový kód z tabulky tajných kódů, která je součástí smlouvy s KB. Pokud máte tuto tabulku na disketě, je možné po stisku tlačítka **Načtení kódů** a výběru příslušného souboru (s příponou **.DAT**) načíst proměnné části kódů pro celý rok. Tyto kódy zůstávají v platnosti i pro roky následující – při roční závěrce se kopírují do databáze nového roku.

# **Investiční a Poštovní banka**

Způsob zpracování u této banky je velmi podobný KB – obě banky převzaly formát tzv. kompatibilního média SBČS. Proto popíšeme pouze odlišnosti od KB. IPB používá pro platební styk výhradně cestu pomocí modemů – chybí zde tedy volby týkající se zpracování disket a tisku průvodky. V položce **Výstup na zařízení** tedy nastavte označení pevného disku, kam chcete směrovat soubory – např. C:. Je zde ponechána možnost vytvořit soubory i na disketu – volba A: nebo B: - pro případ např. poruchy modemu a nutnosti přenést soubory na jiný počítač. Rovněž chybí možnost načtení proměnných částí kódů – IPB je na disketě neposkytuje. Tlačítkem **Klient BBS** se spustí program **KLIENT.EXE**, jehož umístění je nastaveno v poli **Umístění souborů** – opět zakončeno zpětným lomítkem. V této cestě jsou standardně instalací programu KLIENT vytvořeny adresáře **UP** a **DN** – sem jsou směrovány výstupní soubory (**.KPC**) a vstupní načtené soubory (**.GPC**). Pro jejich vytvoření a zpracování platí totéž, co bylo popsáno v oddílu pro KB.

# **Česká spořitelna**

Tento peněžní ústav pro svůj elektronický platební styk s klienty používá opět pouze cestu přes modem – Homebanking. Soubory výpisů (s příponou **.TXT**) obsahují pouze informace o obratech a nikoli informace o minulém zůstatku, jeho datu a součty debet a kredit výpisu. Z těchto důvodů obsahuje tištěný výpis z účtu pouze obraty. Stejně jako u předchozích typů bank je možno výpis zaúčtovat.

Na výstupu vytvoří modul elektronické platby jednak popisný soubor **HBIMPCNF.DAT** obsahující popis struktury vlastního datového souboru. Název tohoto souboru platebních příkazů začíná písmenem **U** a pokračuje číslem pobočky, číslem klienta a příponou je pořadové číslo dne od 1. ledna. Oba tyto soubory jsou umístěny v adresáři zadaném v poli **Cesta k HOMEBANK**, která musí být zakončena zpětným lomítkem. Transformaci do struktury potřebné pro program HOMEBANK provede automatické volání programu **HBIMPORT.EXE**, kterému se jako parametr předává vytvořený soubor příkazů.

Komerční banka

# **Československá obchodní banka**

ČSOB používá pro elektronický platební styk program EPS ve spojení s modemem – chybí tedy opět volby týkající se zpracování na diskety. Program **EPS** se zavolá stiskem stejnojmenného tlačítka – je spuštěn program uvedený v poli **Umístění programu EPS**. Obsah polí **Cesta k souborům** (zakončená zpětným lomítkem) a **Název exportních souborů** společně tvoří úplnou specifikaci výstupních souborů (opět s příponou **.TXT**).

Na vstupu výpisu je potřeba vybrat soubor položek výpisu – ve tvaru **aRRMMDDo.TXT**. Program k němu automaticky vyhledá soubor hlaviček **aRRMMDDo.HDR**. Z těchto dvou souborů sestaví výpis, který je možno opět standardně tisknout a případně zaúčtovat. Pro zaúčtování a prohlížení připravených plateb platí vše, co bylo uvedeno u popisu styku s KB.

# **Živnobanka**

Způsob zpracování elektronických plateb je u Živnobanky podobný ČSOB, proto uvedeme pouze rozdíly. Živnobanka používá program ELTRANS – je volán po stisku tlačítka **ELTRANS** – je spuštěn program z pole **Program pro BBS – ELTRANS**. Výstupní soubory s příponou **.TXT** jsou specifikovány opět obsahem polí **Cesta k souborům** a **Název exportních souborů**. Výpisy jsou zpracovány ze souborů bez přípon, které jsou vybrány standardním výběrovým dialogem souborů. Pro zaúčtování a připravené platby platí předešlé.

# **Societé Generale (SGB)**

Banka SGB opět používá elektronický platební styk pomocí modemu. Program pro styk s SGB, jehož specifikace je zadána v poli **Program pro BBS**, se spustí stiskem tlačítka **BBS**. Na výstupu jsou vytvářeny soubory s názvy začínajícími vždy **PO** a dále odvozenými od obsahu polí **Kmenové číslo účtu** a **Pořadové číslo následujícího příkazu** – tvoří příponu souborů. Na vstupu jsou soubory výpisů ve tvaru **AD?????.MDD** načítány a připraveny pro zaúčtování, které probíhá obdobně jako u jiných typů bank (např. KB).

## **Tisk hlavní knihy**

Výstupní sestava ve tvaru dvou sloupců zachycující měsíční obraty jednotlivých kont a jejich počáteční a koncový stav.

## **Rozvahové účty**

Tři typy výstupních sestav - podle středisek a kont, podle kont a položkově - zobrazující pohyby rozvahových účtů.

## **Evidence knih**

Základní členění účetních dokladů je podle místa vzniku (finanční, došlé faktury, vydané faktury, pokladní doklady, majetek, mzdy a knihy obchodní databáze). Dále je můžeme členit do jednotlivých knih. Knihy vytváříme na základě logické příbuznosti jednotlivých dokladů. Například bankovní výpisy jednoho peněžního ústavu tvoří samostatnou knihu. Každá kniha má své číslo a název a číselný rozsah dokladů. Dále (po poklepnutí na řádce příslušné knihy) pro ni můžeme určit další specifické parametry, lišící se podle druhu knihy. Číslo dokladu musí být číselný údaj v rozsahu **1 až 999999998**. Ostatní parametry se mohou lišit podle druhu dokladu. Není možné odstranit knihu, která není prázdná. Rovněž není možné odstranit základní knihy.

## **Finanční knihy**

Obvykle vytváříme pro každý bankovní účet samostatnou knihu a další knihu pro interní doklady. V záložce **Obecné** je možné zadat měnu knihy. Dále je možno provést uzamčení konkrétní knihy od počátku roku k zadanému datu, respektive toto uzamčení zrušit výmazem data. V záložce **Účtování** určuje zaškrtávací políčko **Saldo On-Line**, jakým způsobem se bude provádět aktualizace pohledávek a závazků při účtování do této knihy. Je-li zaškrtnuto, aktualizace se provádí přímo při zápisu prvotních údajů, v opačném případě až při přepočtu pohledávek a závazků. Dále zadáme způsob ocenění deviz výběr kursu z kursového lístku, implicitní konto a středisko knihy. V záložce Přístup je možno uvést přihlašovací jména uživatelů, kteří mají mít umožněn přístup k této knize. Pokud uvedete nějaká jména, pouze tito uživatelé budou mít přístup k této knize.

### **Pokladní knihy**

Pro každou pokladnu vytvoříme samostatnou knihu. Pro ni určíme konto a středisko, na které se bude účtovat. Není-li zadáno žádné konto, nebude se toto konto automaticky účtovat. Zaškrtávací políčko **Zaúčtování On-Line** určuje, jakým způsobem se bude provádět účtování dokladů do hlavní knihy a aktualizace pohledávek a závazků. Je-li zaškrtnuto, účtování dokladů do hlavní knihy se provádí automaticky při aktualizaci pokladní knihy. V opačném případě musíme provést dávkové zaúčtování pokladny ve finančním účetnictví. Rovněž pohledávky a závazky se aktualizují až po přepočtu. Dále můžeme zadat implicitního obchodního partnera. Položka **Účtovat DPH** určuje, jestli se bude automaticky účtovat DPH, položka **Středisko DPH** pak na jaké středisko proběhne účtování DPH. Podrobnosti ke způsobu účtování jsou uvedeny v odstavci účtování pokladny. Pro záložku **Přístup** platí vše, co bylo uvedeno pro finanční knihy.

### **Knihy došlých faktur**

Samostatnou knihu vytváříme obvykle pro zahraniční faktury. Význam položek je stejný jako u pokladních knih.

### **Knihy vydaných faktur**

Platí totéž, co pro pokladní knihy a knihy došlých faktur.

### **Knihy majetku**

Volíme, zda kniha bude určena pro evidenci investičního, či drobného majetku – zaškrtávacím políčkem **Drobný majetek**. Jinak platí výše uvedené.

### **Knihy mezd**

V těchto knihách lze volit pouze číslo a název knihy a rozsah dokladů.

### **Knihy obchodní databáze**

Knihy obchodní databáze členíme na účetní a ostatní. Všechny typy dokladů mohou být řazeny do více knih. Do účetních knih řadíme výdejky, převodky, prodejky, faktury a příjemky. Pro knihy, kde se účtují tržby zadáme konto tržeb a středisko. Totéž platí pro účtování DPH. Dále můžeme určit, jestli se budou vystavené faktury zaokrouhlovat na jednotku měny, u prodejek na desetinu měny, zda bude výdej nebo příjem probíhat pouze na zadaný sklad nebo zda bude umožněn výběr skladu. Rovněž je možno zadat výchozího obchodního partnera a v záložce **Přístup** definovat uživatele s umožněným přístupem do této knihy.

U ostatních knih OD – vydané a přijaté objednávky a nabídky – chybí záložka **Účtování**, jinak je nastavení obdobné jako u účetních knih.

# **Údaje o firmě**

V tomto formuláři zadáváme základní údaje o zpracovávané firmě. Ty jsou pak použity v různých částech systému.

**Název firmy**

**Adresa**

**Město**

**PSČ**

**Provozovna -** stejné údaje jako pro sídlo firmy

**Telefon**

**Fax**

**Jiné spojení:** např. e-mail apod.

**IČO**: identifikační číslo organizace

**DIČ**: daňové identifikační číslo

**Plátce DPH**: zaškrtávacím políčkem označíme plátce či neplátce DPH, další údaje určují sazby DPH. **Přírůstek čísla dokladu**: tato hodnota platí pro vytváření imlicitních hodnot všech druhů dokladů. **Malá firma**: nastavit, pokud nemocenské platí OSSZ

**Prefix kódu adresy**: úvodní znak kódu adresy při jeho automatickém vytvoření pro novou adresu v adresáři. Umožňuje nastavit pro jednotlivé pobočky neduplicitní kódy adres – lze bezproblémově replikovat data mezi pobočkami.

**Adresu provozovny na daňový doklad**: určuje, zda se na daňový doklad přednostně uvede adresa provozovny před adresou firmy.

**Jazyk**: volí jazyk, v jakém probíhá komunikace s uživatelem

**Ovládání**: možno zvolit Pracovní plocha nebo Klasické – změna se projeví po zavření formuláře

**Logo**: tento údaj můžeme aktualizovat například přenesením obrázku ze schránky nebo vložením objektu ze souboru.

**Peněžní ústavy**: zde uvedeme všechny účty, které budeme používat.

ID - identifikační kód

název peněžního ústavu měna

číslo bankovního účtu kniha finačního účetnictví

počet řádek na hromadném platebním příkaze

**Střediska**: zde musíme zadat všechna střediska, na která budeme účtovat.

název střediska: textové označení střediska

číslo střediska: v rozsahu 0 až 32000

## **Rozvaha**

Provádí se tisk rozvahy. Možné volby jsou:

**Tisk**: tisk rozvahy ve tvaru standardního formuláře ve vybraném jazyce.

**Středisko**: je-li středisko zadáno, provede se tisk pouze pro zadané středisko. V opačném případě pro všechna střediska.

**Období**: určuje měsíc, pro který se má provést tisk rozvahy

# **Graf zisku**

Formulář obsahuje tabulku, kde je pro každý měsíc zobrazen zisk, náklady a výnosy. Graf zobrazuje výnosy a zisk.

# **Výsledovka**

Provádí se tisk výsledovky od začátku roku nebo za aktuální období zpracování. Možné volby jsou: **Za období**

## **Od počátku roku**

**Tisk**: tisk výsledovky ve vybraném jazyce ve tvaru standardního formuláře.

**Středisko**: je-li středisko zadáno, provede se tisk pouze pro zadané středisko. V opačném případě pro všechna střediska.

**Období**: určuje měsíc, pro který se má provést tisk výsledovky

# **Předvaha**

V tomto formuláři se provádí výpočet a tisk obratové předvahy za zadané období zpracování . Možné volby jsou:

**Výpočet**: provede se výpočet předvahy. Všechny následující výstupy budou vztaženy k poslednímu výpočtu.

**Podle kont**: pro každé konto, které mělo počáteční stav nebo na ně bylo účtováno se vytiskne stav na počátku roku, obraty za zadané období, obraty od počátku roku a konečný stav. Střediska nejsou rozlišena.

**Součtováno za syntetiku**: výstup obsahuje pouze součty za syntetické části kont.

**Podle středisek**: pro každé konto a středisko, které mělo počáteční stav nebo na ně bylo účtováno, se vytiskne stav na počátku roku, obraty za zadané období, obraty od počátku roku a konečný stav. **Období**: určuje měsíc, pro který se má provést výpočet předvahy

# **Tisk obratů kont**

Provede se tisk obratů kont. Volitelně je možné tisknout prosté obraty, obraty společně s průběžnými zůstatky a obraty se součtováním za syntetické části kont. Chceme-li vytisknout obraty vybraného konta, provedeme to z formuláře **Hlavní kniha**, kde vybereme požadované konto a tlačítkem **Tisk** provedeme vytištění.

## **Tisk dokladů**

Provede se tisk účetních dokladů. Chceme-li vytisknout doklad jednotlivě, provedeme to z formuláře **Účetní doklady** pomocí tlačítka **Tisk**.

## **Hlavní kniha**

Tento formulář zobrazuje kartu zadaného konta a střediska. Data není možné aktualizovat. Pro vybrané konto a středisko je zobrazen název konta, jeho stav na počátku roku, obraty od počátku roku a konečný stav. Pro každý obrat je uvedeno datum, číslo dokladu, činnost, zakázka, částka MD a DAL. *K dispozici jsou tlačítka*

**Devizy -** zobrazí položky v devizách (modře)

**Tisk** - provede se tisk obratů aktuálního konta a střediska.

**Doklad** – je zobrazen doklad, na kterém je obsažen aktuální obrat

# **Daň z přidané hodnoty**

Pro vykazování DPH můžeme tisknout formulář **Přiznání k DPH**, seznam dokladů na vstupu a seznam dokladů na výstupu. Zadáme časový interval zdaňovacího období a vybereme požadovanou volbu. Do výkazu DPH se zahrnou údaje z došlých faktur, vydaných faktur, pokladny a obchodní databáze, které mají datum uskutečnění zdanitelného plnění (DPH na výstupu) nebo datum účtování (DPH na vstupu) v zadaném intervalu. Pro jednotlivé knihy je možno nastavit zahrnutí jejich dokladů do přiznání DPH v nastavení vlastností knih.

# **Účetní doklady**

Tento formulář slouží k běžnému účtování ve finančních knihách. Je zde možné zadat nebo opravit účetní doklad. Při otevření formuláře nejsou přístupné dříve účtované doklady. Jejich zpřístupnění provedeme tlačítkem **Filtr** a zadáním filtru, který vymezí zpřístupněné doklady. Ve filtru můžeme zadat rozsah čísel dokladů, počáteční a koncový datum zpřístupněných záznamů a zda se chceme omezit na devizové doklady. Chceme-li zpřístupnit všechny doklady, můžeme to provést z ovládací nabídky příkazem **Zrušit filtr či řazení dat** nebo pomocí panelu nástrojů.

## **Hlavička dokladu**

**Číslo dokladu**: číslo účetního dokladu, které musí být jedinečné.

**Datum**: datum účtování.

**Text**: popis účetního dokladu

**Měna, Kurs:** hodnoty přednastavené ve vlastnostech knih, u devizových knih je možno je editovat **Položky dokladu**

**Konto**: číslo konta účtového rozvrhu. Po dvojstisku na této položce se otevře okno, kde je možné provést výběr konta z účtového rozvrhu.

**Název konta**: je doplněn automaticky po zadání konta. Není možné jej měnit.

**Středisko**: číslo střediska. Musí existovat v seznamu středisek v Údajích o firmě.

**Činnost**: číselné označení činnosti

**Zakázka**: číselné označení zakázky

**MD**: částka Má dáti

**DAL**: částka Dal

**VSYM**: variabilní symbol. Uvádíme pouze u saldokontních kont. Slouží ke správnému přiřazování faktur a plateb.

**Doklad celkem**: součet stran MD a DAL za doklad. Pokud se strana MD a DAL nerovnají, jsme na to v okamžiku opuštění dokladu upozorněni.

*K dispozici jsou tlačítka:*

**Nový** - umožní zápis nového účetního dokladu

**Filtr** - zpřístupní záznamy pořízené dříve pro aktualizaci

**Tisk** - provede tisk účetního dokladu

**Devizy** - rozšíří položky dokladu pro zadání devizových částek

## **Formální chyby**

Provede se formální kontrola dokladů na shodu částek MD a DAL. Doklady, u kterých byly zjištěny chyby, se zobrazí.

## **Počáteční stav**

Zde zadáme stav konta na počátku roku. Konto musí existovat v účtovém rozvrhu. Pro každý záznam musíme zadat rovněž středisko ze seznamu středisek, tak jak je zadán v informacích o firmě. Po dvojstisku na položce konto vyvoláme nápovědné okno s možností výběru konta z účtového rozvrhu. Po zadání konta se doplní jeho název. Konta s nulovým počátečním stavem není nutno zadávat. Do počátečního stavu se automaticky doplňují konta, na která jsme účtovali. To znamená, že každé konto a středisko, na které bylo účtováno, zde má svůj záznam. Vymazat záznam z počátečního stavu je možné pouze tehdy, není-li na příslušné konto a středisko účtován žádný doklad. Zobrazen je celkový součet stran MD a DAL.
# **Účtový rozvrh**

V tomto formuláři provádíme zadání nebo opravy účtového rozvrhu. **Konto**: třímístné číslo, přičemž část za desetinnou čárkou může obsahovat čtyřmístné analytické členění. V účtovém rozvrhu může být každé konto uvedeno pouze jednou. **Název konta**: slovní vyjádření Následující údaje určují, jak budou vytvářeny výkazy. Při zadávání účtového rozvrhu se doplňují automaticky, ale je možné je změnit podle potřeby. **Skupina:** zařazení konta do definované skupiny – položkou Skupiny kont **Saldo**: určuje, zda konto je saldokontní **Nemá vliv na daň**: není nákladem ve smyslu zákona o daních z příjmu **Výsledovka**: číslo řádku výsledovky **Rozvaha**: číslo řádku rozvahy **Cash Flow**: číslo řádku Cash Flow (finančního toku) **DPH**: číslo řádku přiznání k DPH

*K dispozici jsou tlačítka:*

**Tisk** - provede tisk účtového rozvrhu Výmaz záznamu účtového rozvrhu je možný pouze v případě, že příslušné konto není zadáno v počátečním stavu a není použito v žádném účetním dokladu. **Řádky výkazů** – nastaví řádky výkazů podle syntetických částí

### **Zaúčtování do hlavní knihy**

Do finančního účetnictví importujeme doklady z ostatních částí ekonomického systému (pokladna, došlé faktury a vydané faktury případně z externího textového souboru).

**Od data do data**: budou zpracovány doklady odpovídající tomuto období.

**Původ dokladů**: zvolíme původ dokladu.

**Způsob zpracování**: Zde určíme jak bude postupováno při zařazování vybraných dokladů do finančního účetnictví.

Vybrané zaúčtovat, zaúčtované vymazat

Zaúčtované doklady vymazat

Export vybraných dokladů

Zaúčtování se neprovede, jestliže je již zaúčtován doklad se stejným číslem.

#### *K dispozici jsou tlačítka:*

**Výběr pro zaúčtování**. Provede se výběr dat pro zaúčtování podle výše popsaných údajů. **Tisk** - provede se detailní zobrazení všech účtovaných dokladů. **Tisk kont** - zobrazí se celkové částky účtované na jednotlivá konta. **Formální chyby** - zobrazí se doklady s nevyrovnanými stranami MD a DAL **Provedení zaúčtování**

#### **Způsob účtování dokladů:**

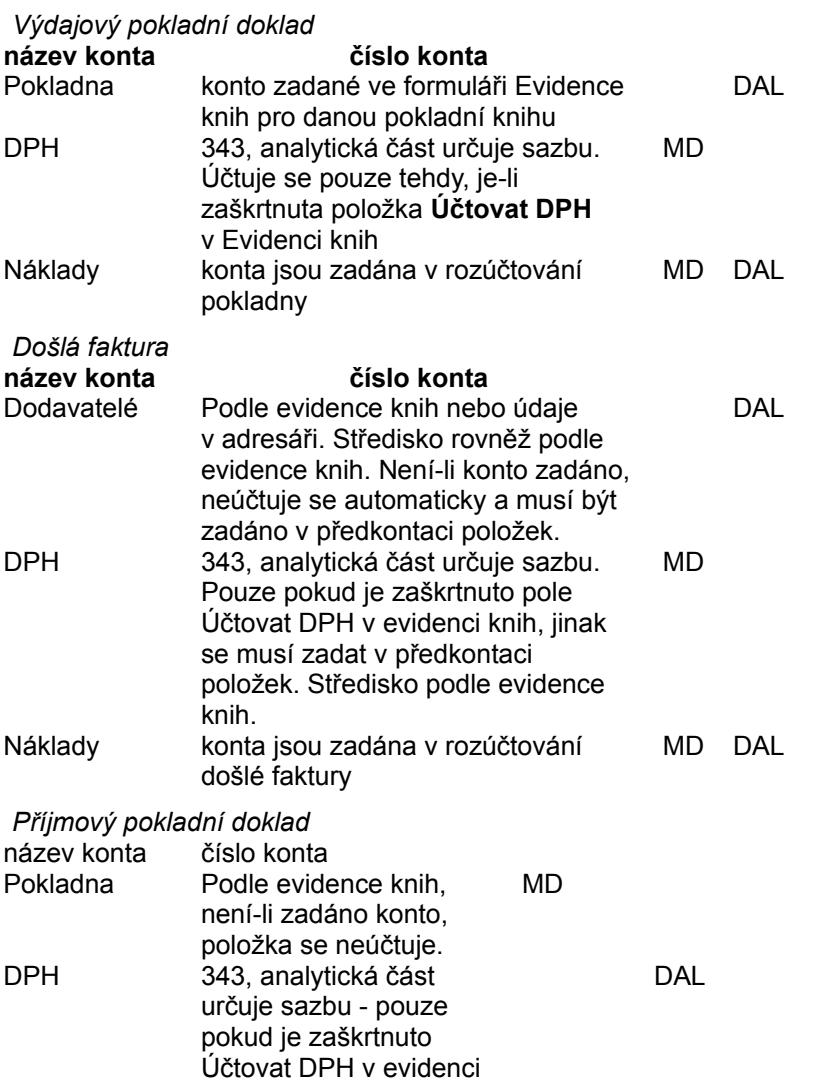

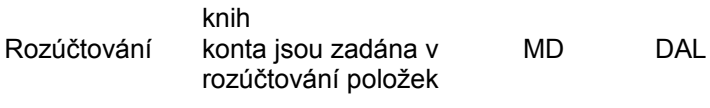

### **Peněžní toky - Cash Flow**

Tato tisková sestava slouží k přehledu o finančních tocích firmy.

### **Náklady a výnosy**

Jedná se o přehledný způsob zobrazení výsledků hospodářské činnosti firmy.

#### **Tisk deníku**

Výstupní sestava ve tvaru účetního deníku, zahrnující chronologický sled účetních zápisů.

#### **Kursový lístek**

Formulář sloužící k zápisu aktuálních devizových a valutových kursů pro jednotlivé cizí měny zpracovávané v rámci **Ekonomického systému**. Platí vždy nejnovější kurs podle data. Valutové kursy se použijí při pokladních pohybech, devizové při pohybu na účtu.

## **Definice činností**

V případě potřeby je možné u každé částky příjmů a výdajů uvést číslo činnosti a číslo zakázky. Je to vhodné zejména pro firmy se složitější organizační strukturou a s provozními jednotkami na více místech, které by většinou nevystačily pouze s jednostupňovým rozčleněním příjmů a výdajů na střediska. Ke tvorbě číselníků činností slouží úloha **Definice činností**. U každé činnosti vyplníte dvě kolonky pořadové číslo a název.

#### **Definice zakázek**

V případě potřeby je možné u každé částky příjmů a výdajů uvést číslo činnosti a číslo zakázky. Je to vhodné zejména pro firmy se složitější organizační strukturou a s provozními jednotkami na více místech, které by většinou nevystačily pouze s jednostupňovým rozčleněním příjmů a výdajů na střediska. Ke tvorbě číselníků zakázek slouží úloha **Definice zakázek**. U každé zakázky vyplníte dvě kolonky pořadové číslo a název.

### **Skupiny kont**

Tento formulář slouží k definici skupin kont, za něž můžeme sledovat náklady a výnosy, případně obraty. Do existujících skupin lze konta zařadit v účtovém rozvrhu.

#### **Pracovní plocha**

Pracovní plocha na rozdíl od klasického ovládání – oba způsoby ovládání lze volit v **Údajích o firmě** – poskytuje globální přehled o definovaných knihách pro jednotlivé typy dokladů. Na celé pracovní ploše jsou použity v hojné míře tzv. místní nabídky – volby, které pro vybranou knihu nebo oddíl jsou v dané chvíli dostupné. Tuto místní nabídku lze vyvolat stiskem pravého tlačítka myši. Poklepáním na jednotlivých knihách lze tyto knihy otevřít pro vstup nových dokladů.

#### **Pokladna**

Provádí vystavení příjmového a výdajového pokladního dokladu, zaúčtování na příslušná konta a eviduje DPH. Vede pokladní knihu a poskytuje informace o okamžitém stavu a obratech pokladny. Můžeme pracovat s několika nezávislými pokladnami, včetně cizích měn.

V hlavním formuláři můžeme zvolit:

*Vstupy* Pokladní doklady Výběr aktuální pokladny

*Výstupy* Pokladní kniha Nepředkontované doklady

*Ostatní* Adresář

#### **Filtr pokladní knihy**

Použijeme jej pro výběr zobrazení pokladní knihy. **Od data**: počáteční datum, od kterého bude zobrazena pokladní kniha. **Do data**: koncové datum, do kterého bude zobrazena pokladní kniha. **Druh dokladu**: můžeme nechat zobrazit pouze příjemky nebo výdejky. **Obchodní partner**: můžeme se omezit pouze na konkrétní firmu. **Nezaúčtované**: je možno nechat zobrazit pouze nezaúčtované doklady. Nechceme-li některou hodnotu omezovat, necháme příslušnou položku prázdnou. Výběr zahájíme tlačítkem **OK**.

### **Pokladní kniha**

Tisk pokladní knihy pro zadaný filtr pokladní knihy. Zobrazuje se pokladní kniha odpovídající vybrané pokladně.

Počáteční stav je zobrazen k zadanému počátečnímu datu nebo počátku roku (v případě, že počáteční datum není zadáno). Konečný stav ke koncovému datu nebo aktuálnímu datu (v případě, že koncové datum není zadáno).

## **Pokladní doklady**

*K dispozici máme tato tlačítka:* Nový Filtr **Tisk** 

Daňový doklad - umožní tisk daňového dokladu pro příjmový doklad s DPH

Při zadání příjmového a výdajového pokladního dokladu musíme vyplnit tyto údaje:

**Číslo dokladu**: je nabídnuto nejnižší volné číslo, které můžeme přepsat.

**Druh dokladu**: vybereme mezi příjemkou a výdejkou. Můžeme zadat též písmeno P nebo V. **Komentář**: popis obsahu dokladu

**Datum účtování**: pod tímto datem bude doklad zařazen ve finančním účetnictví a výdajový doklad s vyčíslenou DPH na seznamu DPH na vstupu.

**Adresa**: vybereme příslušného plátce nebo příjemce. Dvojstiskem myši na této položce otevřeme okno s adresami a můžeme zadat novou adresu nebo aktualizovat existující. Dvojstisk na druhé řádce adresy vyvolá formulář, podle jehož položek můžeme nalézt adresu dodavatele i podle jiných kritérií než jen podle názvu - např. pobočku firmy v jiném městě.

**Datum uskutečnění zdanitelného plnění**: pod tímto datem bude příjmový doklad zařazen ve výkazu DPH na výstupu.

**Základ DPH**: zde vyplníme základy DPH pro jednotlivé sazby.

**DPH**: daň z přidané hodnoty pro jednotlivé sazby. Tento údaj je vypočten po zadání základu DPH, pokud DPH není zadána. Je možné změnit.

**Včetně daně:** Pokud je na zjednodušeném daňovém dokladu uvedena pouze částka včetně DPH, pak je po jejím vyplnění provedeno dopočtení DPH a základu daně. Daň se vypočte podle odstavce 3 § 17 zákona o DPH, který zní takto:

*Daň se vypočítá jako součin ceny včetně daně a koeficientu, který se vypočítá jako podíl, v jehož čitateli je příslušná výše sazby daně a ve jmenovateli součet čísla 100 a příslušné výše sazby, pokud je základem pro výpočet cena včetně daně. Vypočtený koeficient se zaokrouhlí na 4 desetinná místa. Vypočtená daň se zaokrouhlí na desetihaléře nahoru nebo se uvede v haléřích. Cena bez daně se dopočte jako rozdíl ceny včetně DPH a vypočtené daně po případném zaokrouhlení.*

**Dočasné použití**: označíme v případě potřeby

**Dovoz/vývoz**: označíme v případě potřeby

**Celková částka**: tato hodnota je vypočtena z předchozích údajů. Můžeme ji změnit podle skutečného obratu. Rozdíl mezi vypočtenou a zadanou hodnotou se účtuje automaticky jako zaokrouhlení. **Celková částka v cizí měně**: pracuje-li pokladna v cizí měně, zadáme skutečný obrat v této měně a

celková částka se přepočte posledním zadaným kursem. Je-li pro tuto pokladnu nastavena domácí měna, nezadáváme do této položky nic.

**Rozúčtování**: v této oblasti provedeme rozúčtování nákladů nebo výnosů na příslušná konta, střediska, činnosti a zakázky. Dvojklikem na položce konto vyvoláme okno, ve kterém můžeme provést výběr konta z účtového rozvrhu. Pak zadáme středisko, činnost, zakázku a příslušnou částku na MD nebo DAL. Tuto oblast nemůžeme opustit, dokud se nerovnají strany MD a DAL nebo nesouhlasíme s uložením formálně nesprávně předkontovaného dokladu.

### **Nepředkontované doklady**

Provede se výpis dokladů za dané období zpracování, které nejsou předkontovány.

#### **Pokladní doklad**

Otevřeme okno pro pokladní doklad.

### **Tisk pokladní knihy**

Provede se tisk vybrané části pokladní knihy.

# **Výběr aktuální pokladny**

Z použitých pokladen vybereme tu, kterou budeme zpracovávat. Všechny další operace budou probíhat pouze s touto pokladnou.

# **Adresář**

K vytvoření adresáře se základními údaji o osobách a firmách, se kterými udržujete nějaké kontakty, je určena úloha **Adresář**. Po jejím spuštění se zobrazí formulář **Adresy**, ve kterém jsou údaje prvního záznamu. Tlačítkem **Nový** se ve formuláři objeví prázdný záznam připravený k zápisu. Jakmile bude formulář vyplněný a budete chtít zadávat další adresu, opětnou aktivací tlačítka **Nový** uložíte záznam na disk a ve formuláři se objeví prázdný záznam. Po vložení údajů o firmách opustíme úlohu pomocí políčka ovládací nabídky v levém horním rohu formuláře. Tlačítko **Filtr,** tak jako v ostatních částech systému, slouží k výběru záznamů pro aktualizaci.

Pro zobrazení adres je výhodné použít obecnou vlastnost programu zobrazit tabulku dat, se kterou aktuální formulář pracuje, povelem **Tabulku** ve volbě **Zobrazit** v nabídkovém pruhu okna **Ekonomický systém**.

Vybranou adresu je možné tisknout ve tvaru **Adresy na etikety**.

#### **Faktury došlé**

Provádí se evidence došlých faktur včetně jednotlivých sazeb DPH, zaúčtování na příslušná nákladová konta a tisk platebních příkazů. Na výstupu jsou k dispozici přehledy o provedených nákupech a DPH. V hlavním formuláři můžeme zvolit:

*Vstupy* Vstup došlých faktur

*Výstupy* Kniha došlých faktur Nákup podle dodavatelů Příkazy k úhradě Nepředkontované doklady Nezaplacené faktury

*Ostatní* Adresář Volné příkazy k úhradě

#### **Volné příkazy k úhradě**

Do tohoto formuláře zadáváme požadavky na úhrady bez návaznosti na účetní doklady. Platby můžeme navíc doplnit komentářem. Po vytištění příkazu nebo provedení elektronické platby zůstávají údaje ve formuláři zachovány pro další tisk. Jestliže je již nebudeme dále potřebovat, vymažeme je. Jinak platí vše co pro tisk příkazů k úhradě na došlé faktury.

# **Vstup došlých faktur**

*K dispozici máme tlačítka:*

**Nový Filtr**

**Opakování Platební příkaz**

*Formulář obsahuje tyto údaje:*

**Číslo dokladu**: je nabídnuto nejnižší volné číslo, které můžeme přepsat.

**Číslo faktury**: variabilní symbol platby.

**Komentář**: popis obsahu dokladu

**Banka**: vybereme peněžní ústav, z kterého bude provedena platba.

**Datum účtování**: pod tímto datem bude doklad zařazen ve finančním účetnictví i v seznamu dokladů DPH na vstupu.

**Adresa**: vybereme příslušného dodavatele. Dvojstiskem myši na této položce otevřeme okno s adresami a můžeme zadat novou adresu nebo aktualizovat existující. Dvojstisk na druhé řádce adresy vyvolá formulář, podle jehož položek můžeme nalézt adresu dodavatele i podle jiných kritérií než jen podle názvu - např. pobočku firmy v jiném městě.

#### **Datum uskutečnění zdanitelného plnění**:

**Základ DPH**: zde vyplníme základy DPH pro jednotlivé sazby.

**DPH**: daň z přidané hodnoty pro jednotlivé sazby. Tento údaj je vypočten po zadání základu DPH, pokud DPH není zadána. Je možné změnit.

**Včetně daně:** Pokud je na zjednodušeném daňovém dokladu uvedena pouze částka včetně DPH, pak je po jejím vyplnění provedeno dopočtení DPH a základu daně. Daň se vypočte podle odstavce 3 § 17 zákona o DPH, který zní takto:

*Daň se vypočítá jako součin ceny včetně daně a koeficientu, který se vypočítá jako podíl, v jehož čitateli je příslušná výše sazby daně a ve jmenovateli součet čísla 100 a příslušné výše sazby, pokud je základem pro výpočet cena včetně daně. Vypočtený koeficient se zaokrouhlí na 4 desetinná místa. Vypočtená daň se zaokrouhlí na desetihaléře nahoru nebo se uvede v haléřích. Cena bez daně se dopočte jako rozdíl ceny včetně DPH a vypočtené daně po případném zaokrouhlení.*

**Dočasné použití**: označíme v případě potřeby

**Dovoz**: označíme v případě potřeby

**Zaplatit**: nebude-li tato hodnota zadána, na fakturu nebude vystaven platební příkaz.

**Celková částka**: tato hodnota je vypočtena z předchozích údajů. Můžeme ji změnit podle skutečného obratu. Rozdíl mezi vypočtenou a zadanou hodnotou se účtuje automaticky jako zaokrouhlení.

**Způsob platby**: vybereme, zda faktura bude placena převodním příkazem, hotově, složenkou ap.

**Bankovní účet**: číslo účtu, na nějž bude poukázána platba. Je doplněn podle dodavatele a je možné je změnit.

**Datum splatnosti**: datum splatnosti faktury

**KSYM**: konstantní symbol platby

**SSYM**: specifický symbol platby - doplněno číslo dokladu pro lepší dohledání plateb

**Datum vystavení plat. příkazu**: datum vytištění plat. příkazu

**Úrok z prodlení**: roční úroková sazba pro opožděnou platbu

**Aktualizace**: datum aktualizace záznamu

**Měna**:

**Kurs**:

**Rozúčtování**: v této oblasti provedeme rozúčtování nákladů nebo výnosů na příslušná konta, střediska, činnosti a zakázky. Dvojstiskem na položce konto vyvoláme okno, ve kterém můžeme provést výběr konta z účtového rozvrhu. Pak zadáme středisko, činnost, zakázku a příslušnou částku na MD nebo DAL. Tuto oblast nemůžeme opustit, dokud se nerovnají strany MD a DAL a nesouhlasíme se zápisem špatně předkontovaného dokladu.

### **Nepředkontované faktury**

provede se výpis faktur, které nejsou rozúčtovány na nákladová konta.

# **Tisk platebního příkazu**

Pro zobrazenou došlou fakturu je vytištěn příkaz k úhradě. Byl-li platební příkaz již vytištěn, jsme o tom informováni, ale tisk je možné opakovat po výmazu položky **Datum vystavení platebního příkazu**.

#### **Použité knihy došlých faktur**

Došlé faktury evidujeme v knihách došlých faktur. Pro každou knihu zadáme číslo účtu dodavatelů, na něž bude prováděno účtování, středisko a měnu, ve které bude kniha vedena. Faktury v cizích měnách jsou přepočítávány na tuzemskou měnu podle posledního kursu v kursovém lístku podle data účtování. Kurs můžeme rovněž zadat samostatně. Obvyklé je, že tuzemské faktury účtujeme do jedné knihy a zahraniční faktury podle měn, ve kterých jsou vystaveny. Při zpracování je vždy vybrána jedna kniha jako aktuální, veškeré činnosti se pak týkají této knihy.

#### **Nezaplacené faktury**

Vytisknou se nezaplacené faktury podle stejného filtru jako v knize došlých faktur. Sestava obsahuje číslo dokladu, adresu dodavatele, datum splatnosti, variabilní symbol, částku faktury, datum vystavení převodního příkazu a celkové saldo příslušného dodavatele. Faktura je v tomto seznamu, dokud není zaúčtováno provedení platby. Narozdíl od tisku závazků, který obsahuje veškeré obraty na příslušném účtu, jsou v této sestavě zahrnuty pouze vybrané došlé faktury.

## **Hromadný tisk platebních příkazů**

Po provedení této volby se otevře formulář **Výběr faktur k proplacení**, kde jsou zobrazeny všechny faktury, na něž dosud nebyly vystaveny platební příkazy. Pro každou fakturu je uvedeno datum splatnosti, proplatit dne, číslo dokladu, úrok z prodlení, celková částka, název dodavatele, informace o tom, zda má být faktura proplacena, a směrový kód peněžního ústavu příjemce platby. Ve formuláři můžeme aktualizovat položky **Proplatit dne** a parametr **Proplatit**. Dole je celková částka faktur vybraných k proplacení. Položka **Proplatit dne** se aktualizuje při vstupu došlých faktur podle zdrojového a cílového peněžního ústavu. Jsou-li shodné, rovná se datum proplacení datu splatnosti. V opačném případě je sníženo o tři dny. Po stisknutí tlačítka **Tiskni** se provede tisk platebních příkazů tak, že jestliže existují alespoň dvě faktury se stejným datem k proplacení, jsou zařazeny na společný hromadný příkaz k úhradě. Pro ostatní je vytištěn příkaz k úhradě samostaný. Po uzavření tiskové sestavy jsme dotázáni, zda tisk platebních příkazů byl úspěšně ukončen. Jestliže ano, příkazy již nebude možné tímto způsobem vytisknout. Tlačítko **Homebanking** zařadí vybrané platby do tabulky pro provedení elektronické platby.

#### **Nákup podle dodavatelů**

Vytisknou se došlé faktury součtované za dodavatele. Počáteční a koncové datum omezuje výběr. Pro každého dodavatele je tištěn jeho název a adresa, IČO a celková částka.

#### **Kniha došlých faktur**

Vytiskne se kniha došlých faktur za období zpracování. Obsahuje tyto údaje: číslo dokladu, název dodavatele, IČO, datum účtování, datum splatnosti a variabilní symbol.

## **Faktury vydané**

Provádí vystavení jednoduché textové faktury bez vazby na sklad, zaúčtování na příslušná konta a eviduje DPH. Vede knihu takto vydaných faktur. Můžeme pracovat s několika nezávislými knihami vydaných faktur včetně cizích měn.

V hlavním formuláři můžeme zvolit:

*Vstupy* Vstup vydaných faktur Výběr aktuální knihy

*Výstupy* Kniha vydaných faktur Nezaplacené faktury Nepředkontované doklady

*Ostatní* Adresář Nastavení editace

# **Vstup vydaných faktur**

*K dispozici máme tlačítka:* **Nový Filtr Tisk**

*Formulář obsahuje tyto údaje:*

**Číslo dokladu**: je nabídnuto nejnižší volné číslo, které můžeme přepsat.

**Typ faktury**: faktura, záloha, proforma, dobropis, vrubopis.

**Komentář**: popis obsahu dokladu

**Banka**: vybereme peněžní ústav, z kterého bude provedena platba.

**Datum vystavení**: pod tímto datem bude doklad zařazen ve finančním účetnictví.

#### **Datum splatnosti**

**Adresa**: vybereme příslušného odběratele. Dvojstiskem myši na této položce otevřeme okno s adresami a můžeme zadat novou adresu nebo aktualizovat existující. Dvojstisk na druhé řádce adresy vyvolá formulář, podle jehož položek můžeme nalézt adresu odběratele i podle jiných kritérií než jen podle názvu - např. pobočku firmy v jiném městě.

**Datum uskutečnění zdanitelného plnění**: k tomuto datu bude doklad zařazen v seznamu DPH na výstupu.

**Základ DPH**: zde vyplníme základy DPH pro jednotlivé sazby.

**DPH**: daň z přidané hodnoty pro jednotlivé sazby. Tento údaj je vypočten po zadání základu DPH, pokud DPH není zadána. Je možné změnit.

**Včetně DPH**: slouží k zadání částky včetně DPH - ostatní částky se dopočtou zpětně.

**Vývoz**: označíme v případě potřeby

**Celková částka**: tato hodnota je vypočtena z předchozích údajů. Můžeme ji změnit podle skutečného obratu. Rozdíl mezi vypočtenou a zadanou hodnotou se účtuje automaticky jako zaokrouhlení.

**Způsob platby**: vybereme, zda faktura bude placena převodním příkazem, hotově, složenkou ap. **Aktualizace**: datum aktualizace záznamu

**Měna**: **Kurs**:

**Text:** zde uvedeme vlastní text faktury. Na další řádek lze přejít klávesami **Ctrl+Enter**. Více řádek zobrazíte klávesami **Shift+F2**. Pokud používáme editaci pomocí objektového editoru – nastaveno v **Nastavení editace** – poklepáním na tonmto poli se přeneseme do zvoleného editoru a zde napíšeme text do předvolené šablony.

**Rozúčtování**: v této oblasti provedeme rozúčtování nákladů nebo výnosů na příslušná konta, střediska, činnosti a zakázky. Dvojstiskem na položce konto vyvoláme okno, ve kterém můžeme provést výběr konta z účtového rozvrhu. Pak zadáme středisko, činnost, zakázku a příslušnou částku na MD nebo DAL. Tuto oblast nemůžeme opustit, dokud se nerovnají strany MD a DAL a nesouhlasíme se zápisem špatně předkontovaného dokladu.

#### **Kniha vydaných faktur**

Výstupní sestava informující o všech nebo vybraných vydaných fakturách z Ekonomického systému. Faktury vydané pomocí Obchodní databáze jsou v knize vydaných faktur Obchodní databáze.

#### **Nastavení editace**

Tento formulář slouží k nastavení způsobu editace textu vydané faktury – **Text** nebo **Objekt**. V případě volby Text je vlastní text faktury psán přímo do okna **Text faktury**. Na nový řádek lze přejít stiskem kombinace kláves **CTRL ENTER**, do zvětšeného zobrazení klávesami **SHIFT F2**. Při volbě Objekt se jako editor textu faktury použije OLE2 kompatibilní editor – např. Wordpad, Word, Excel, Ami Pro apod. Tento editor zvolíte vložením objektu do pole **Šablona textu faktury** – volba **Vložit**, položka **Objekt**, **Vytvořit nový**. Poklepáním pole Text faktury ve formuláři došlých faktur se přenesete do nastaveného editoru, ve kterém můžete mít natažen dokument uložený jako šablona editace. Tento dokument může představovat "tiskopis" textové části faktury.

## **Pohledávky a závazky**

Evidence pohledávek a závazků vůči jednotlivým obchodním partnerům. Evidované vystavené faktury (z **Obchodní databáze** nebo z **Vydaných faktur**) se spojují s došlými platbami nebo pokladními doklady na základě variabilních symbolů. V hlavním formuláři můžeme zvolit:

*Oprava* V počátečním stavu V běžném roce

*Výstupy* Kniha pohledávek a závazků Podle data splatnosti Podle splatnosti Podle období Podle obchodních partnerů

*Ostatní* Přepočet Konfigurace upomínky a úroku z prodlení Úrok z prodlení Upomínka

#### **Podle splatnosti**

Přehled o nevyrovnaných pohledávkách a závazcích k určitému datu a podle dnů prodlení.
### **Přepočet pohledávek a závazků**

Provede se přepočet salda. Zpracovávají se pouze doklady, které jsou obsaženy ve finančním účetnictví je nutno zaúčtovat do hlavní knihy doklady Obchodní databáze a případně knihy Ekonomického systému, které se neúčtují **On-line**.

### **Oprava počátečního stavu**

Nevyrovnané položky pohledávek a závazků na začátku sledovaného období musíme zadat do příslušného formuláře. Pro každou položku zadáme: Číslo dokladu, variabilní symbol, obchodního partnera, datum splatnosti, částku MD nebo DAL a číslo konta. Takto zadaný počáteční stav musí v součtu za jednotlivá konta odpovídat počátečnímu stavu příslušného konta ve finančním účetnictví. Při roční závěrce je tento počáteční stav aktualizován. Tlačítko **Adresy** slouží k otevření adresáře.

### **Oprava běžného období**

Formulář slouží k aktualizaci údajů, podle nichž probíhá párování dokladů. Je možno provést výběr pro dodavatelská nebo odběratelská konta, pro určitý variabilní symbol a pro vybraného obchodního partnera. Tlačítko **Vyber** slouží k provedení vlastního výběru podle nastavených podmínek. Tlačítko **Naplň filtr** přenese do filtru hodnoty z aktuálního záznamu.

### **Podle obchodních partnerů**

Sumární přehled o pohledávkách a závazcích k jednotlivým obchodním partnerům. V hlavičce formuláře můžeme zadat filtr na konto, pro něž sledujeme saldo. K zobrazení jednotlivých obratů příslušného obchodního partnera slouží tlačítko **Detail** nebo poklepnutí na názvu obchodního partnera. Otevře se formulář pro opravu pohledávek a závazků, ve kterém vidíme všechny položky vybraného partnera a můžeme provést opravu přiřazení.

#### **Kniha pohledávek a závazků**

Knihu pohledávek a závazků můžeme tisknout buď kompletní nebo pouze pro vyrovnané nebo nevyrovnané saldokontní položky. Výstup můžeme filtrovat pro jednotlivé účty pohledávek a závazků a obchodního partnera. Kniha pohledávek a závazků je řazena podle názvu odběratele, variabilního symbolu a data. Je v ní pro každého obchodního partnera uvedeno jeho celkové saldo, součet faktur a plateb. Pro každý doklad je tištěno datum, číslo dokladu, variabilní symbol, datum splatnosti, počet dnů prodlení a částka.

# **Úrok z prodlení**

Po zadání intervalu, ve kterém byly provedeny úhrady, se otevře formulář, kde je pro každého odběratele celková výše vypočtené pokuty. Položky, které chceme tisknout označíme a provedeme tisk. Obsah tiskové stránky můžeme změnit pomocí volby Konfigurace upomínky a úroku z prodlení

## **Konfigurace upomínky a úroku z prodlení**

Změny obsahu úroku z prodlení a upomínky. Můžeme nastavovat tyto hodnoty

**Úrok z prodlení**: počáteční číslo dokladu, název dokladu, hlavička dokladu, pata dokladu, bankovní účet na který má být úrok uhrazen, konstantní symbol, způsob platby a implicitní hodnotu úroku, který se použije pro výpočet v případě, že není tato hodnota zadána na faktuře.

**Upomínka**: počáteční číslo dokladu, název dokladu, hlavička dokladu, pata dokladu.

# **Upomínka**

Tisk upomínky na neuhrazené faktury. Tisk můžeme provést výběrově pouze pro vybrané stránky. Obsah dokladu můžeme změnit ve formuláři Konfigurace upomínky a úroku z prodlení

## **Podle období**

Tisk pohledávek a závazků v jednotlivých měsících roku.

## **Podle data splatnosti**

Výstupní sestava nevyrovnaných pohledávek a závazků seřazená podle data splatnosti. Filtrovat je možno obchodní partnery a konta pohledávek a závazků.

## **Evidence investičního a drobného majetku**

Provádějí se daňové i účetní odpisy.

Práci s evidencí majetku můžeme rozdělit zhruba do těchto činností: Zařazení majetku již evidovaného jiným způsobem Zařazení nového majetku Vyřazení majetku Provádění změn v evidenci Požadavky na výstupy Roční závěrka

V základním formuláři můžeme volit: *Vstupy* Majetková karta

*Výstupy*

**Odpisy daňové -** Daňové odpisy podle jednotlivých odpisových skupin za příslušný rok. **Odpisy podle středisek -** Účetní odpisy podle středisek a kont za příslušný měsíc i rok. **Přírůstky -** Majetek zařazený ve zpracovávaném období. **Úbytky -** Majetek vyřazený ve zpracovávaném období. **Změny vstupních cen -** Majetek u něhož byla změněna ve zpracovávaném roce vstupní cena. **Změny oprávek -** Majetek u něhož byly změněny ve zpracovávaném roce oprávky na počátku roku. **Podle kont a oborů -** Položkový tisk majetku podle kont a oborů. **Podle středisek -** Položkový tisk majetku podle středisek a inventárních čísel. **Podle kont** - Tisk majetku podle kont. **Majetkové karty** - Tisk celkové majetkové karty **Inventury majetku** – Přehled majetku podle odpovědných osob *Ostatní*

Odpisové sazby Koeficienty pro zrychlené odepisování Přepočet odpisů Plán odpisů Graf plánu odpisů

## **Odpisové sazby**

Formulář pro aktualizaci odpisových sazeb pro jednotlivé odpisové skupiny. Tyto údaje měníme pouze v případě, že dojde ke změně zákona, který upravuje daňové odpisy.

## **Koeficienty pro zrychlené odepisování**

Formulář pro aktualizaci koeficientů používaných při zrychleném způsobu odepisování pro jednotlivé odpisové skupiny. Tyto údaje měníme pouze v případě, že dojde ke změně zákona, který upravuje daňové odpisy.

# **Plán odpisů**

Výstupní sestava plánu odpisů řazená podle kont a odpisových let.

### **Přepočet odpisů**

Tato programová akce vyvolá celkový přepočet odpisů. Tuto volbu použijeme pouze v případě, že jsme změnili odpisové sazby a chceme přepočítat odpisové plány pro všechny majetkové karty. Jestliže jste v aktuálním roce snižovali hodnotu daňových odpisů, budou tyto změny ztraceny. Při aktualizaci majetkových karet dochází k přepočtu aktuální karty automaticky, takže tuto volbu používejte pouze při výše uvedených důvodech.

## **Graf plánu odpisů**

Grafické vyjádření plánu odpisů na budoucí léta.

## **Zařazení majetku již evidovaného jiným způsobem**

Tato část se týká majetku již evidovaného, ale dosud nezaznamenaného v počítači. Nejprve musíme zaznamenat stav k počátku roku, v němž začneme majetek evidovat tímto programem. To znamená, že rok období zpracování nastavíme na tento požadovaný rok. Potom provedeme volbu Majetková kartau a vyplníme všechny požadované údaje. Nesmíme zapomenout, že datum zařazení je datum počátku odepisování a nikoliv datum, kdy položku zadáváme do počítačové evidence. Oprávky na počátku roku převezmeme z předchozí evidence. Odpisy budou počítány až od roku, ve kterém jsme provedli zařazení položky do počítače.

# **Zařazení nového majetku**

Rok období zpracování nastavíme na požadovaný rok. Potom provedeme volbu Majetková karta a vyplníme všechny požadované údaje.

# **Vyřazení majetku**

Provedeme volbu Majetková karta tlačítkem Filtr najdeme požadovanou kartu a vyplníme položku datum vyřazení. Můžeme též zadat způsob vyřazení. Od měsíce následujícího za měsícem vyřazení již nebude ve výstupech uváděna.

## **Provádění změn v evidenci**

Provedeme volbu Majetková karta tlačítkem Filtr najdeme požadovanou kartu a provedeme potřebné změny. Při změně vstupní ceny musíme zadat do pole Zvýšení vstupní ceny datum zvýšení vstupní ceny a o kolik je cena zvýšena – nelze provést v prvním roce odpisování, v tomto případě se jedná o jinou vstupní cenu. Inventární číslo není možné aktualizovat.

# **Požadavky na výstupy**

V oddílu **Výstupy** formuláře **Majetek** vybereme požadovaný druh výstupu a tlačítkem **OK** potvrdíme volbu. Na obrazovce se zobrazí první tisková strana. Chceme-li provést výstup na tiskárnu, v menu **Soubor** vybereme položku **Tisk**, zvolíme požadovanou tiskárnu, rozsah tištěných stran a potvrdíme tlačítkem **OK**.

### **Odpisy investičního majetku**

Investiční majetek je odepisován pro daňové účely podle odpisových skupin 0 až 5, do kterých je zařazován podle zákona. Zařadíme-li položku do skupiny 0, nebude odepisována. V případě, že chceme pro účetní odpisy použít jiných sazeb, můžeme pro každou sledovanou položku zadat odpisovou sazbu v procentech. Výpočet odpisů se provádí tak, že se nejprve určí celková výše odpisů za rok. Tato částka se pak rozdělí do měsíců, po které je položka odepisována.

## **Majetková karta**

Slouží k evidenci potřebných daňových, účetních a inventarizačních údajů. Můžeme využít tato tlačítka: **Filtr Přepočti odpisový plán Nová Tisk**

Pro každou zařazovanou položku musíme zadat:

**Inventární číslo**: jedinečné číselné označení v rámci evidence drobného nebo investičního majetku. Při vstupu do nové karty se automaticky přiřadí číslo následující za nejvyšším použitým číslem. Můžeme jej změnit do té doby, než se provede zápis karty. Inventární číslo na již existující kartě není možné měnit - je nutno ji smazat a založit kartu novou.

**Název**:

**Středisko**: číselné označení střediska **Konto**: konto účtové osnovy, na kterém je daná položka evidována **SKP**: osmimístné označení příslušného zařazení **Zvýšení vstupní ceny**: údaje o zvýšení ceny technickým zhodnocením **Drobný majetek** - je odepsán v roce zařazení **Zrychlený odpis**: majetek bude odepisován zrychleně.

**Datum zařazení:** musí být zadán pro každou evidovanou položku. Není možné měnit rok zařazení. **Způsob nabytí: Datum vyřazení:** zadáním této hodnoty se provede vyřazení evidovaného majetku. **Způsob vyřazení: Zodpovědná osoba: Rok výroby: Výrobní číslo:**

**Aktualizace:** datum poslední aktualizace **Popis**: technický popis evidované položky

#### **Údaje o odpisech v jednotlivých letech:**

Chceme-li odepisovat majetek účetně jinými sazbami, musíme zadat buď odpisovou sazbu nebo dobu odepisování. Nejsou-li tyto údaje zadány, roční účetní odpis odpovídá odpisu daňovému.

**Oprávky na počátku roku**: účetní hodnota oprávek na počátku roku, ve kterém položka vstoupila do této evidence.

**Odpisová sazba**: procentní výše ročních odpisů ze vstupní ceny

Pro každý rok, počínaje rokem zařazení do této evidence je zobrazeno:

Rok, vstupní cena, odpisová skupina, daňové oprávky na počátku roku, daňový odpis, účetní odpisová sazba, účetní oprávky na počátku roku a účetní odpis daného roku.

### **Filtr**

vyhledání evidované položky podle konta, střediska a oboru. Položky můžeme zadat celé a ukončit klávesou **Enter**, nebo otevřít kombinované pole a vybrat je.

## **Nová**

objeví se nová karta, do které můžeme zadávat další položku.

## **Správa databáze**

Pomocnou úlohu **Oprava a zhuštění databáze** není nutné při běžné práci s program využívat. **Oprava databáze** se spouští automaticky, jestliže program zjistí závady v uložených datech (tyto závady mohou vzniknout zejména při nestandardním ukončení práce např. při výpadku dodávky el. energie, při resetování počítače před ukončením programu apod.). **Komprese databáze** najde jednotlivé zrušené záznamy v databázi a nahradí je platnými, čímž uvolní místo na disku. Proto je výhodné tuto úlohu spouštět po rozsáhlejších výmazech záznamů v databázi.

**Roční závěrka** by měla následovat po uzavření účetního období účetní závěrkou. Převedeme tím potřebná data do databáze pro příští rok. Převádí se všechny důležité údaje, zejména údaje o firmě, evidence majetku, evidence zaměstnanců, adresář, druhy členění příjmů a výdajů, pohledávky a závazky, definice činností a zakázek. Jméno nové databáze se bude od původního lišit pouze v číslicích vyjadřujících rok (např. je-li původní databáze DEMO1998.MDB, bude se nová databáze jmenovat DEMO1999.MDB).

**Otevření databáze roku**. Budeme-li chtít s výše popsanou novou databází pracovat, stačí vyplnit patřičný rok vedle volby **Otevření databáze roku** a stisknout tlačítko **Enter**. Program se připojí na databázi nového roku a objeví se nabídkový formulář **Ekonomický systém**. Tímto způsobem je možné se připojovat na databáze, které se od aktuální databáze liší pouze jiným označením roku. Je tedy možné, jestliže jste staré databáze ponechali na disku, jednoduše se podívat do účetnictví minulých let.

Po aktivaci úlohy **Vytvoření nové databáze** se objeví okno **Zadejte jméno nové databáze**. V tomto dialogovém okně zadáte do kolonky **Název souboru** název databáze, který musí obsahovat na konci 4 číslice udávající aktuální rok (např. JIRKA 1997.MDB nebo VLASTA 1999.MDB). Dále je zde možno vybrat adresář a disk, na kterém bude databáze uložena. Zadané údaje potvrdíte tlačítkem **OK** a nová databáze se vytvoří, nebo se vrátíte zpět do formuláře **Správa databáze** tlačítkem **Zrušit**. Vytvoří se databáze pro firmu zadaného typu - tedy podnikatelskou, příspěvkovou nebo politickou stranu-občanské sdružení.

Chceme-li s novou databází hned začít pracovat, je nutné provést tzv. připojení nové databáze k programu pomocí úlohy **Otevření jiné databáze**. V dialogovém okně, které se objeví po spuštění úlohy, vyberete název požadované databáze a připojení databáze odstartujete tlačítkem **OK**. Po připojení se objeví hlavní formulář **Ekonomický systém**, kde již bude zobrazen název nové databáze. V hlavičce formuláře, kde je běžně název firmy, bude znak **?**, protože nejsou zatím samozřejmě zadány údaje o účtované firmě.

**Import z jiné databáze -** tato programová akce slouží k natažení datových obsahů z jiné databáze do aktuálních datových struktur. Typickým použitím je upgrade systému, kdy do nových datových struktur jsou natažena data z již existujících databází staré verze. Je možno importovat celou databázi - tj. všechny tabulky - nebo provést výběrový import pouze některých tabulek.

**Replikace databáze -** tato úloha umožňuje pohodlnou aktualizaci dat mezi databázemi, které mohou být umístěny v různých místech - např. pobočka a centrála, nebo firma a externí účetní. To vám umožní získat například denní přehled o prodeji na pobočkách a zpětně provést aktualizaci prodejních cen současně se zasláním stavu skladů na ostatních pobočkách. Další možností je konsolidování uzávěrky s pobočkami pracujícími zcela samostatně nebo předání prvotních dokladů externímu účetnímu, který provede předkontaci a zpětnou aktualizaci dat ve firmě.

Přesuny mezi databázemi můžete provádět při místním napojení (LAN, sériové nebo paralelní rozhraní) nebo vzdáleném (Remote Access Services). Databáze se mohou aktualizovat buď přímo z pobočky nebo centrály (nutné přímé a dostatečně rychlé spojení mezi příslušnými počítači) nebo pomocí exportu do externí databáze, která je přenesena na cílový systém a tam je z ní proveden import. Tento způsob použijeme při přenosu na disketách nebo v případě, že přímá aktualizace je pomalá, nespolehlivá nebo finančně nákladná. Úspěšné provedení replikace databáze vyžaduje stejné struktury databází na zdrojové i cílové straně, tj. používání shodné verze programu Info Office na obou místech a sjednocení výchozích databází před začátkem používání replikací - stejné nastavení účtové osnovy, středisek, skladů

#### atd.

**Upgrade databáze** - tato úloha automatizuje proces změny struktur a doplnění nových tabulek do vašich existujících databází. Po nahrání upgradu ze zaslaných disket (stejný postup jako při instalaci) a po připojení na vaše stávající databáze, se zřejmě objeví upozornění, že nový program vyžaduje novou verzi dat. Akce Upgrade databáze právě zcela automaticky provede vše potřebné tak, abyste mohli pracovat se starými daty v nové verzi programu. Stará databáze je přejmenována na soubor se stejným jménem a příponou .BAK nebo .Bxx, kde xx je pořadové číslo. K vytvoření nové databáze je využita databáze PRAZDNA.MDT - pokud ji program nenajde, vyzve vás k výběru souboru s novou strukturou dat.

## **Replikace databáze - export, import**

Při replikaci databáze je nutné nejprve zadat rozsah replikovaných dat, a to jak časový - od data do data tak tématický - obchodní doklady, pokladna, došlé faktury a doklady hlavní knihy. U Obchodní databáze je možno ještě pomocí zaškrtávacích políček vybrat jen určité typy dokladů. Stav zaškrtávacího políčka **Pouze přidat** řídí způsob aktualizace dat v cílové databázi. Pokud je toto políčko zaškrtnuto, objeví se v cílové databázi pouze nově vzniklé doklady ze zdrojové databáze - vybrané doklady, které jsou obsaženy v obou databázích, zůstanou v cílové databázi beze změny. Pokud toto políčko není zaškrtnuto, pak kromě přidání nových dokladů budou v cílové databázi změněny i ty doklady, které v daném rozsahu jsou obsaženy v obou databázích, a to podle stavu zdrojové databáze.

Po navolení rozsahu dokladů a stisku tlačítka **Export** nebo **Import** budete dotázáni na zadání názvu a umístění "druhé" databáze - v případě exportu se jedná o cílovou v případě importu o zdrojovou databázi. Pokud replikace neprobíhá v režimu **Pouze přidat**, budete před provedením aktualizace jednotlivých druhů dokladů dotázáni, zda si přejete tuto akci skutečně provést a máte možnost provedení aktualizace ještě odmítnout. Pokud nemáte přímé spojení na cílovou databázi a exportujete data do externí databáze, zvolte pro tuto databázi dosud neexistující název. Založí se nová databáze, která bude obsahovat pouze exportované doklady. Pokud disponujete přímým spojením, můžete exportovat resp. importovat data přímo mezi aktivními databázemi bez mezičlánku externí databáze.

K dokladům jednotlivých typů se přidají související záznamy adresáře - u Obchodní databáze i další typy záznamů - skupiny a katalog produktů, ovlivní se položky Dodáno na došlých i vydaných objednávkách a Převzato ve výdejkách vážících na faktury typu účet.

### **Replikace databáze - výběr dokladů Obchodní databáze**

U následujících typů dokladů - Prodejky, Faktury, Výdejky, Objednávky, Objednávky odběratelů, Příjemky, Převodky - se vyberou pouze záznamy v zadaném časovém rozsahu. Automaticky se připojí potřebné záznamy ze skupin produktů, adresáře a katalogu produktů. U globálních tabulek - **Katalog produktů** se do repliky zařadí všechny existující záznamy Katalogu produktů bez ohledu na zadaný časový interval.

## **Roční závěrka**

Roční závěrka se provádí volbou **Roční závěrka**. Pokud ještě není vytvořena databáze pro nový rok, je založena. Poté se do této databáze přesunou údaje podle odpovědí na dotazy typu Přesunout ... .Volbou **Otevření databáze roku** máme možnost se připojit na data účtovaných roků.

## **Technická podpora**

V případě, že si po prostudování manuálu, ani po přečtení příslušných oddílů nápovědy nadále nevíte rady, poskytneme vám konzultaci na telefonních číslech **+420 344 3774 a +420 344 3957** nebo písemně na níže uvedené adrese. Další možností, jak navázat spojení s naší firmou, je využití naší e-mailové adresy **inoffice@telecom.cz**. Další možností získání informací je WWW stránka Internetu **www.agc.cz/inoffice**. Zde naleznete nejnovější verze programových souborů a aktuální informace o novinkách, které si můžete stáhnout do svého počítače.

**Adresa: Info Office s.r.o.** Plzeňská 313 388 01 Blatná

## **Formální chyby**

Provede se kontrola formální správnosti účtování neuzamčených dokladů a doklady, ve kterých jsou ziištěny chyby, jsou zobrazeny ve formuláři.